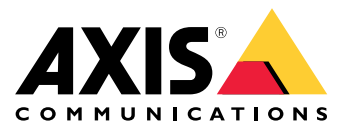

Руководство пользователя

# Содержание

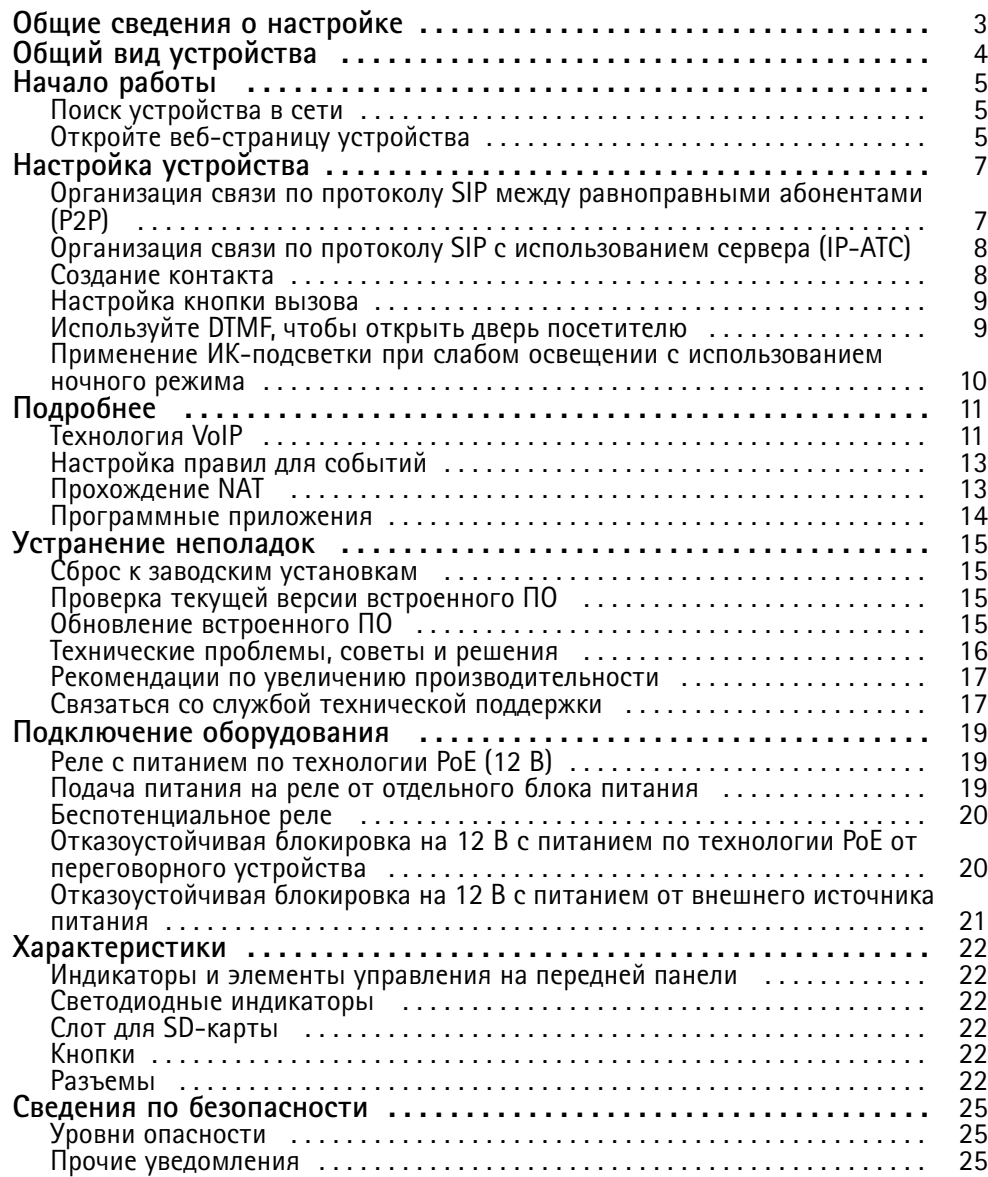

## <span id="page-2-0"></span>Общие сведения <sup>о</sup> настройке

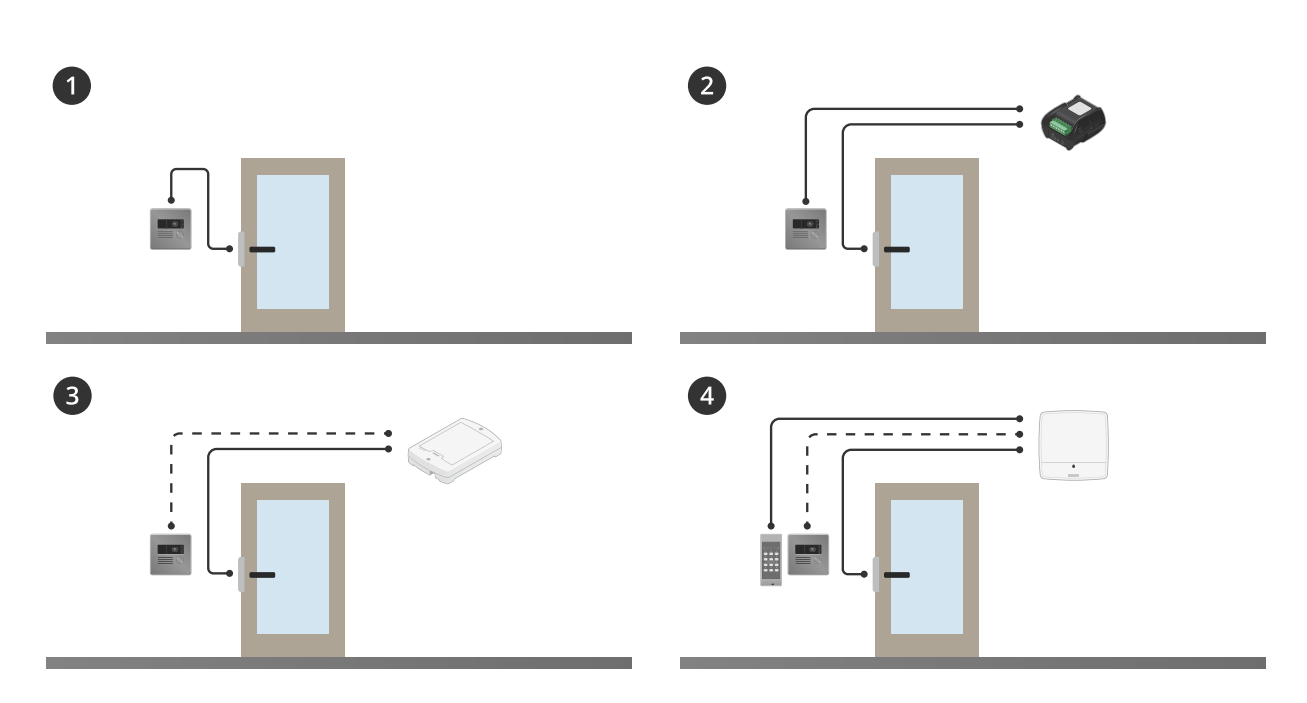

# Общие сведения <sup>о</sup> настройке

- *1 Переговорное устройство*
- *2 Переговорное устройство <sup>в</sup> сочетании <sup>с</sup> AXIS A9801*
- *3 Переговорное устройство <sup>в</sup> сочетании <sup>с</sup> AXIS A9161*
- *<sup>4</sup> Переговорное устройство <sup>в</sup> сочетании со считывающим устройством <sup>и</sup> системой контроля доступа, например AXIS A1001 или AXIS A1601*

## <span id="page-3-0"></span>Общий вид устройства

## Общий вид устройства

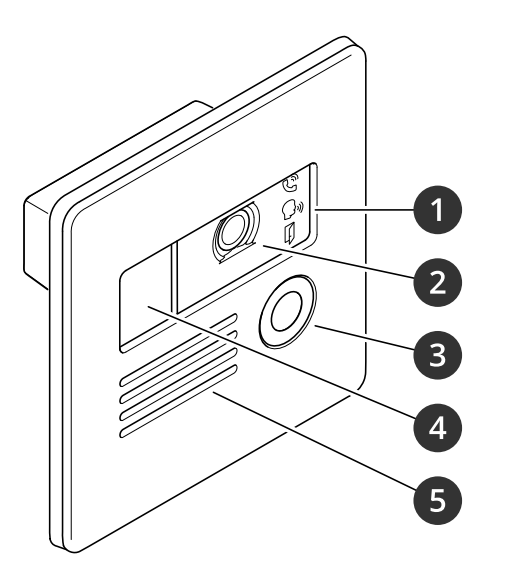

- *1 Значки [индикаторов](#page-21-0) вызова на стр. [22](#page-21-0)*
- *2 Камера*
- *3 Кнопка вызова*
- *4 ИК-подсветка; источник ИК-освещения*
- *5 Громкоговоритель*
- *6 Микрофон*
- *<sup>7</sup> Разъем [ввода-вывода](#page-22-0) на стр. [23](#page-22-0)*
- *8 Кнопка [управления](#page-21-0) на стр. [22](#page-21-0)*
- *9 [Аудиоразъем](#page-22-0) на стр. [23](#page-22-0)*
- *10 СИД-индикатор состояния*
- *<sup>11</sup> Слот для [SD-карты](#page-21-0) на стр. [22](#page-21-0) (microSD/microSDHC/microSDXC)*
- *12 [Сетевой](#page-22-0) разъем на стр. [23](#page-22-0)*

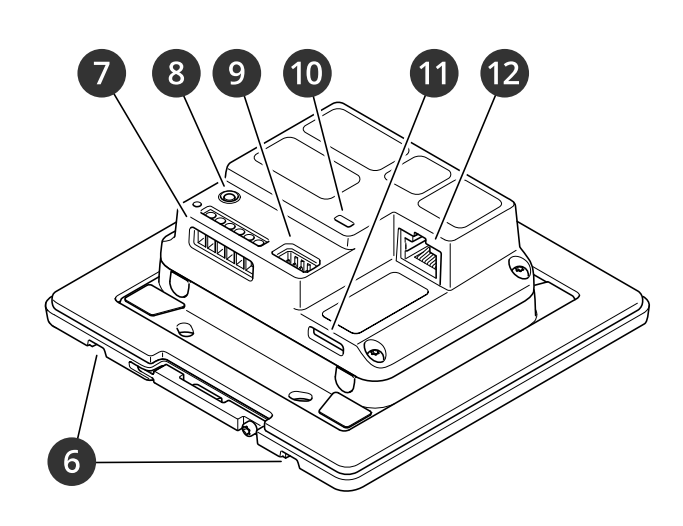

## <span id="page-4-0"></span>Начало работы

## Начало работы

## Поиск устройства в сети

Для поиска устройств Axis в сети и назначения им IP-адресов в Windows® можно использовать приложение AXIS IP Utility или AXIS Device Manager. Оба эти приложения можно бесплатно скачать на странице axis.com/support.

Дополнительные сведения о поиске устройств и назначении IP-адресов см. в документе How to assign an IP address and access your device (Как назначить IP-адрес и получить доступ к устройству).

#### Поддержка браузеров

Это устройство можно использовать со следующими браузерами:

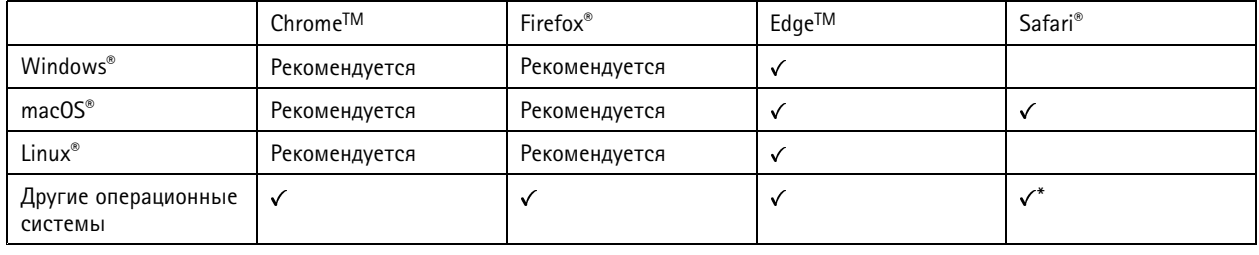

\* Чтобы использовать веб-интерфейс AXIS OS с iOS 15 или iPadOS 15, перейдите к пункту

Settings > Safari > Advanced > Experimental Features (Настройки > Safari > Дополнительно > Экспериментальные функции) и отключите NSURLSession Websocket.

Чтобы получить более подробную информацию о рекомендуемых браузерах, перейдите на *Портал Axis OS*.

## Откройте веб-страницу устройства

1. Откройте браузер и введите IP-адрес или имя хоста устройства Axis.

Если вы не знаете IP-адрес, используйте программу AXIS IP Utility или приложение AXIS Device Manager, чтобы найти устройство в сети.

2. Введите имя пользователя и пароль. Если доступ к устройству производится в первый раз, необходимо задать пароль для учетной записи root. См. Установка нового пароля для учетной записи root на стр. 5.

#### Исключение несанкционированных действий со встроенным программным обеспечением

Чтобы в устройстве гарантированно использовалось подлинное встроенное ПО Axis или чтобы восстановить полный контроль над устройством после хакерской атаки:

1. Выполните сброс к заводским установкам по умолчанию. См. Сброс к заводским установкам на стр. 15.

После сброса выполняется загрузка в безопасном режиме.

2. Настройте и установите устройство.

#### Установка нового пароля для учетной записи root

По умолчанию для учетной записи администратора используется имя пользователя  $root$ . Для учетной записи root пароль по умолчанию не установлен. Пароль задается при первом входе в устройство.

- 1. Введите пароль. Соблюдайте инструкции по созданию надежных паролей. См. Безопасные пароли на стр. 6.
- 2. Введите пароль еще раз для подтверждения.

## <span id="page-5-0"></span>Начало работы

#### 3. Нажмите Добавить пользователя.

#### Важно!

Если вы потеряете пароль для учетной записи root, перейдите к разделу Сброс к заводским установкам на стр. 15 и следуйте инструкциям.

#### Безопасные пароли

Важно!

Устройства Axis передают первоначально установленный пароль по сети в текстовом виде. Чтобы защитить свое устройство, после первого входа в систему настройте безопасное зашифрованное НТТРS-соединение, а затем измените пароль.

Пароль устройства - это основное средство защиты ваших данных и сервисов. Для устройств Axis не предусмотрена собственная политика использования паролей, так как эти устройства могут входить в состав систем разного типа и назначения.

Для защиты данных мы настоятельно рекомендуем соблюдать указанные ниже правила.

- Используйте пароль длиной не менее 8 символов. Желательно создать пароль с помощью генератора паролей.
- Никому не сообщайте пароль.
- Периодически меняйте пароль хотя бы раз в год.

## <span id="page-6-0"></span>Настройка устройства

## Настройка устройства

В этом разделе рассматриваются все важные операции настройки, которые специалист по монтажу должен выполнить для обеспечения работы продукта после завершения установки оборудования.

## Организация связи по протоколу SIP между равноправными абонентами (P2P)

VoIP - это совокупность технологий, которые обеспечивают голосовую связь и передачу мультимедийных данных по IP-сетям. Дополнительные сведения см. в разделе Технология VoIP на стр. 11.

В данном устройстве возможности VoIP реализуются с помощью протокола SIP. Дополнительные сведения о протоколе SIP см. в разделе Протокол SIP на стр. 11.

Для связи по протоколу SIP можно использовать одну из двух конфигураций. Одна из них - это конфигурация с прямой связью между одноранговыми абонентами. Одноранговая конфигурация применяется для связи между несколькими пользовательскими агентами в пределах одной IP-сети, когда нет необходимости в дополнительных функциях, предоставляемых сервером IP-ATC. Дополнительные сведения о реализации такой конфигурации см. в разделе Связь по протоколу SIP между равноправными абонентами (P2PSIP) на стр. 12.

- 1. Перейдите к пункту System > SIP > SIP settings (Система > SIP > Параметры SIP) и выберите Enable SIP (Активировать SIP).
- 2. Чтобы устройство могло принимать входящие вызовы, выберите Allow incoming calls (Разрешить входящие **ВЫЗОВЫ**).

#### **ПРИМЕЧАНИЕ.**

Если разрешены входящие вызовы, устройство принимает вызовы с любого устройства, подключенного к сети. Если устройство открыто для доступа из общедоступной сети или Интернета, рекомендуется отключить входящие вызовы.

- 3. Нажмите Call handling (Обработка вызовов).
- 4. С помощью параметра Calling timeout (Время ожидания вызова) задайте (в секундах) максимальную продолжительность вызова при отсутствии ответа на него.
- 5. Если вы разрешили входящие звонки, задайте время ожидания в секундах для входящих вызовов в поле Incoming call timeout (Тайм-аут входящего вызова).
- 6. Нажмите Ports (Порты).
- 7. Введите номер порта SIP и порта TLS.

#### Примечание.

- SIP port (Порт SIP) для сеансов SIP. Передаваемые через этот порт сигналы не шифруются. По умолчанию используется порт 5060.
- TLS port (Порт TLS) для сеансов SIP, защищенных с помощью SIPS и TLS. Сигналы, передаваемые через этот порт, шифруются с использованием протокола TLS (защита транспортного уровня). По умолчанию используется порт 5061.
- RTP start port (Начальный порт RTP) укажите порт, используемый для первого потока данных по протоколу RTP при SIP-вызове. По умолчанию начальный порт для передачи данных - это порт 4000. Некоторые брандмауэры могут блокировать RTP-трафик на определенные номера портов. Номер порта должен быть между 1024 и 65535.

#### 8. Нажмите NAT traversal (Прохождение NAT).

9. Выберите протоколы, которые вы хотите активировать для функции NAT Traversal.

#### Примечание.

Используйте функцию прохождения NAT (NAT Traversal), если устройство подключено к сети за маршрутизатором с NAT или за межсетевым экраном. Дополнительные сведения см. в разделе Прохождение NAT на стр. 13.

## <span id="page-7-0"></span>Настройка устройства

10. Нажмите Save (Сохранить).

## Организация связи по протоколу SIP с использованием сервера (IP-ATC)

VoIP - это совокупность технологий, которые обеспечивают голосовую связь и передачу мультимедийных данных по IP-сетям. Для получения более подробных сведений см. Технология VoIP на стр. 11.

В данном устройстве возможности VoIP реализуются с помощью протокола SIP. Дополнительные сведения о протоколе SIP см. в разделе Протокол SIP на стр. 11.

Для связи по протоколу SIP можно использовать одну из двух конфигураций. Одна из них - это конфигурация на основе сервера, роль которого выполняет IP-ATC. Сервер IP-ATC применяется, когда необходимо организовать связь между неопределенным числом пользовательских агентов, находящихся как в пределах, так и за пределами IP-сети. В систему можно добавлять и дополнительные функции, в зависимости от возможностей поставщика услуг IP-ATC. Для получения более подробных сведений см. IP-ATC на стр. 12.

- 1. Запросите у своего поставщика услуг IP-ATC следующую информацию:
	- Идентификатор пользователя
	- Домен
	- Пароль
	- Идентификатор для проверки подлинности
	- Идентификатор звонящего
	- Регистратор
	- Начальный порт RTP
- 2. Перейдите к пункту System > SIP > SIP accounts (Система > SIP > Учетные записи SIP) и нажмите + Account (+ Учетная запись).
- 3. Введите Name (Имя) для учетной записи.
- 4. Выберите Registered (Зарегистрир.)
- 5. Выберите транспортный протокол.
- 6. Добавьте сведения об учетной записи, полученные от поставщика услуг IP-ATC.
- 7. Нажмите Save (Сохранить).
- 8. Настройте параметры SIP так же, как и для одноранговой конфигурации, см. Организация связи по протоколу SIP между равноправными абонентами (Р2Р) на стр. 7. Используйте начальный порт RTP от поставщика услуг IP-ATC.

#### Создание контакта

В этом примере показано, как создать новый контакт в списке контактов. Прежде чем начать, активируйте протокол SIP в меню System > SIP (Система > SIP).

Чтобы создать новый контакт:

- 1. Откройте Contact list (Список контактов).
- 2. Нажмите + Add contact (+ Добавить контакт).
- 3. Введите имя и фамилию контакта.
- 4. Введите SIP-адрес контакта.

## <span id="page-8-0"></span>Настройка устройства

#### Примечание.

Сведения <sup>о</sup> SIP-адресах см. <sup>в</sup> разделе *[Протокол](#page-10-0) SIP на стр. [11](#page-10-0)*.

- 5. Выберите учетную запись SIP, из которой будет выполнен вызов.
- 6. Выберите **Availability (Доступность)** контакта. При попытке вызова, когда контакт недоступен, вызов отменяется, пока не будет указан резервный контакт.

#### Примечание.

Параметры доступности определяются <sup>в</sup> разделе **System** <sup>&</sup>gt; **Events** <sup>&</sup>gt; **Schedules** (Система <sup>&</sup>gt; События <sup>&</sup>gt; Графики).

7. В разделе **Fallback (Резерв)** выберите **None (Нет)**.

#### Примечание.

Резервный номер — это контакт, которому будет переадресовываться звонок, если первоначальный контакт не отвечает.

8. Нажмите **Save (Сохранить)**.

## **Настройка кнопки вызова**

По умолчанию кнопка вызова настроена для выполнения вызовов VMS (системы управления видео). Если вы хотите сохранить эту конфигурацию, нужно просто добавить <sup>в</sup> VMS переговорное устройство Axis.

В этом примере объясняется, как настроить систему так, чтобы она вызывала контакт из списка контактов, когда посетитель нажимает кнопку вызова.

- 1. Выберите **Call button (Кнопка вызова)**.
- 2. Деактивируйте пункт **Make calls in the video management system (VMS) (Выполнить вызовы <sup>в</sup> системе управления видео (VMS))**.
- 3. В разделе **Recipients (Получатели)** выберите контакт.

Чтобы отключить кнопку вызова, снимите отметку **Enable call button (Активировать кнопку вызова)**.

## **Используйте DTMF, чтобы открыть дверь посетителю**

Когда посетитель совершает вызов по переговорному устройству, человек, который отвечает на вызов, может использовать двухтональный многочастотный сигнал (DTMF) своего SIP-устройства, чтобы открыть дверь. Дверной контроллер разблокирует <sup>и</sup> блокирует дверь.

В этом примере приведены следующие инструкции.

- Настройка сигнала DTMF <sup>в</sup> переговорном устройстве
- Настройка переговорного устройства на выполнение следующих действий:
	- запрос <sup>к</sup> дверному контроллеру на разблокировку двери **или**
	- разблокировка двери <sup>с</sup> помощью внутреннего реле.

Все параметры настраиваются на веб-странице переговорного устройства.

#### **Прежде чем начать**

• Разрешите отправку SIP-вызовов <sup>с</sup> устройства <sup>и</sup> настройте учетную запись SIP. См. *[Организация](#page-6-0) связи по протоколу SIP между [равноправными](#page-6-0) абонентами (P2P) на стр. [7](#page-6-0)* <sup>и</sup> *[Организация](#page-7-0) связи по протоколу SIP <sup>с</sup> использованием сервера [\(IP-АТС\)](#page-7-0) на стр. [8](#page-7-0)* .

## <span id="page-9-0"></span>Настройка устройства

#### Настройте сигнал DTMF в переговорном устройстве

- 1. Перейдите в раздел System > SIP > SIP accounts (Система > SIP > Учетные записи SIP) и найдите учетную запись SIP.
- > Edit (Изменить).  $\overline{2}$ . Нажмите кнопку
- Нажмите кнопку DTMF.  $\overline{3}$ .
- 4. Нажмите + DTMF sequence (+ Последовательность DTMF).
- В поле Sequence (Последовательность) введите «1». 5.
- В поле Description (Описание) введите «Unlock door» (Отпереть дверь).  $6.$
- Нажмите Save (Сохранить).  $\overline{7}$

Настройка переговорного устройства для разблокировки двери с помощью внутреннего реле

- 1. Следуйте инструкциям, приведенным в разделе Настройка сигнала DTMF в переговорном устройстве
- $2.$ Перейдите к пункту System > Events > Rules (Настройки > События > Правила) и добавьте правило.
- В поле Name (Имя) введите «DTMF unlock door» (Открытие двери с помощью DTMF).  $3.$
- 4. В списке условий в разделе Call (Вызов)выберите DTMF и «Unlock door» (Отпереть дверь).
- Из списка действий в разделе I/O (Входы/выходы) выберите Toggle I/O once (Однократное переключение  $5.$ входа-выхода).
- 6. Из списка портов выберите Relay 1 (Реле 1).
- 7. Измените Duration (Длительность) на 00:00:07, т.е. дверь открыта в течение 7 секунд.
- 8. Нажмите Save (Сохранить).

#### Применение ИК-подсветки при слабом освещении с использованием ночного режима

В дневное время суток для получения цветных изображений используется свет видимого спектра. Однако по мере снижения уровня освещенности, цветные изображения становятся менее яркими и четкими. Когда это происходит, при переключении в ночной режим камера использует как видимый свет, так и ближний ИК-диапазон для передачи ярких и подробных черно-белых изображений. Можно настроить камеру так, чтобы она автоматически переключалась на ночной режим.

- 1. Перейдите к пункту Video > Image > Day-night mode (Видео > Изображение > Дневной/ночной режим) и убедитесь, что для параметра IR-cut filter (ИК-фильтр) установлено значение Auto (Автоматически).
- 2. Чтобы задать уровень освещенности, при котором камера будет переключаться в ночной режим, переместите ползунок Threshold (Порог) в направлении Bright (Светло) или Dark (Темно).

## <span id="page-10-0"></span>Подробнее

## Подробнее

## **Технология VoIP**

Протокол VoIP - это совокупность технологий, которые обеспечивают голосовую связь и проведение мультимедийных сеансов по IP-сетям, например через Интернет. При обычном телефонном звонке сигналы в аналоговой форме передаются по кабелям коммутируемой телефонной сети общего пользования (PSTN). В случае VoIP аналоговые сигналы преобразуются в цифровую форму и передаются в виде пакетов данных по локальным IP-сетям или через Интернет.

В устройстве Axis возможности VoIP реализуются с помощью протокола SIP и двухтональных многочастотных сигналов (DTMF).

Пример

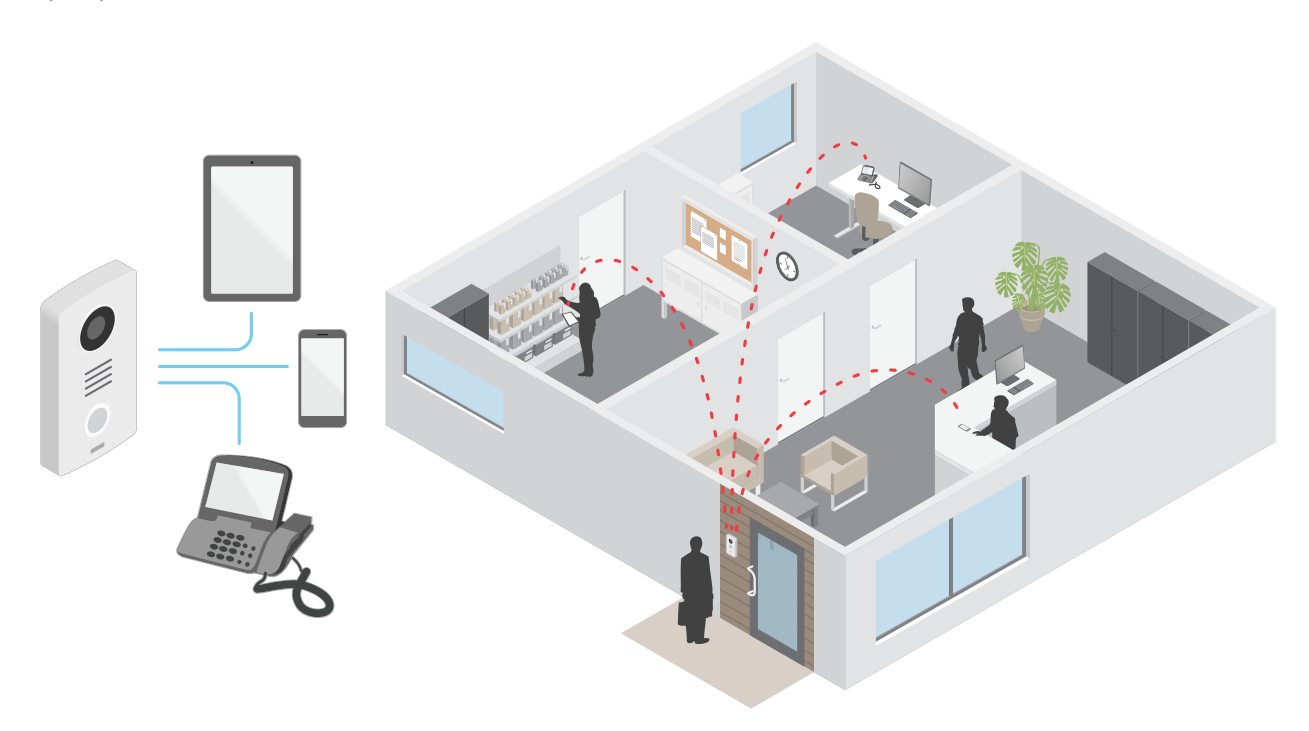

Когда вы нажимаете кнопку вызова на переговорном устройстве Axis, вызов перенаправляется одному или нескольким заранее определенным получателям. После ответа получателя устанавливается сеанс голосовой связи. Голос и видео передаются с использованием технологий VoIP.

#### Протокол SIP

Протокол SIP (протокол установления сеанса) используется для установки, поддержания и завершения VoIP-вызовов. Вызовы могут совершаться между двумя или большим числом сторон, называемых пользовательскими агентами SIP. SIP-вызовы можно совершать, например, с помощью SIP-телефонов, программных телефонов или устройств Axis с поддержкой протокола SIP.

Для передачи в режиме реального времени звука или видео между пользовательскими агентами SIP используется транспортный протокол, например протокол RTP (транспортный протокол реального времени).

Вызовы могут совершаться между абонентами в пределах локальной сети с использованием одноранговой конфигурации или между абонентами в разных сетях с применением IP-ATC.

## <span id="page-11-0"></span>Подробнее

#### Связь по протоколу SIP между равноправными абонентами (P2PSIP)

Наиболее частый вариант реализации связи по протоколу SIP - прямая связь между двумя или большим числом одноранговых (т. е. равноправных) пользовательских агентов SIP. Такую SIP-связь называют одноранговой (или «пиринговой») и используют для ее обозначения аббревиатуру P2PSIP (от «Peer-to-Peer SIP»). Если она применяется в пределах локальной сети, для ее реализации требуются только SIP-адреса пользовательских агентов. Типичный SIP-адрес в данном случае будет иметь следующий вид: sip: <local-ip>.

Пример

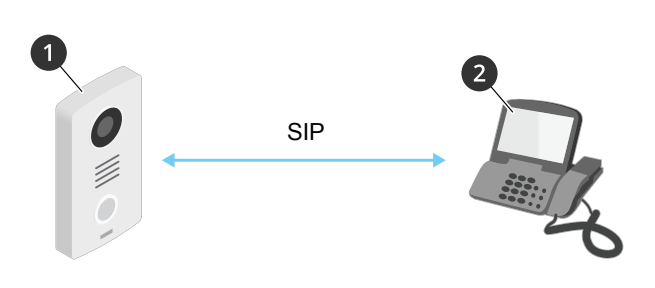

Агент пользователя А - переговорное устройство. SIP-адрес: sip:192.168.1.101  $\mathbf{1}$ 

Агент пользователя В - телефон с поддержкой SIP. SIP-адрес: sip:192.168.1.100  $\mathfrak{p}$ 

Можно настроить переговорное устройство Ахіз так, чтобы с него можно было позвонить, например, на телефон с поддержкой SIP, находящийся в той же сети, с использованием одноранговой SIP-конфигурации.

#### **IP-ATC**

Когда вы совершаете SIP-вызовы для связи с абонентами вне вашей локальной IP-сети, роль центрального узла может выполнять IP-ATC. Главным компонентом IP-ATC является SIP-сервер, который также называют прокси-сервером SIP или регистратором. IP-ATC выполняет те же функции, что и традиционная учрежденческая автоматическая телефонная станция. Она показывает текущее состояние клиента и поддерживает, к примеру, переадресацию вызовов, голосовую почту и перенаправление вызовов.

SIP-сервер IP-ATC может быть локальным либо внешним. Он может находиться во внутренней сети компании или предоставляться сторонним поставщиком услуг. При совершении SIP-вызова между сетями вызовы последовательно проходят через несколько IP-ATC, которые запрашивают местоположение конечного SIP-адреса.

Каждый пользовательский агент SIP регистрируется в IP-ATC, после чего он может связываться с остальными агентами, набирая правильный добавочный номер. Типичный SIP-адрес в данном случае будет иметь следующий вид: sip:<user>@<domain> или sip:<user>@<registrar-ip>. SIP-адрес не зависит от IP-адреса абонента, и IP-ATC предоставляет доступ к устройству, пока оно зарегистрировано в IP-АТС.

# Пример **SIP SIP SIP**

## <span id="page-12-0"></span>Подробнее

- sip:mydoor@company.com  $\mathbf{1}$
- $\overline{2}$ sip:myspeaker@company.com
- $\overline{3}$ PBX sip.company.com
- $\overline{A}$ sip:office@company.com

Когда вы нажимаете кнопку вызова на переговорном устройстве Axis, вызов передается через одну или несколько IP-ATC и перенаправляется на SIP-адрес в локальной сети или, через Интернет, на SIP-адрес во внешней сети.

## Настройка правил для событий

Можно создавать правила, чтобы устройство выполняло то или иное действие при возникновении определенных событий. Каждое правило состоит из условий и действий. Условия можно использовать для запуска действий. Например, устройство может начать запись или отправить уведомление по электронной почте при обнаружении движения или может отображать наложенный текст, когда устройство выполняет запись.

Для получения более подробной информации ознакомьтесь с нашим руководством Начало работы с правилами для событий.

## Прохождение NAT

Функцию прохождения NAT (NAT = преобразование сетевых адресов) используют, когда к устройству Axis, расположенному в частной (локальной) сети, нужно получать доступ вне этой сети.

#### Примечание.

Маршрутизатор должен поддерживать прохождение NAT и технологию UPnP®.

Каждый протокол прохождения NAT можно использовать отдельно или в разных сочетаниях в зависимости от сетевой среды.

- Протокол ICE повышает шансы найти наиболее эффективный маршрут для успешного обмена данными между одноранговыми устройствами. Эффективность протокола ICE станет еще выше, если также активировать протоколы STUN и TURN.
- STUN это сетевой протокол взаимодействия клиент-сервер, который позволяет устройству Axis определить, находится ли оно за NAT или межсетевым экраном, и, если это так, получить соответствующий публичный IP-адрес и номер порта, выделенные для подключения к удаленным хостам. Введите адрес сервера STUN, например IP-адрес.

## <span id="page-13-0"></span>Подробнее

• **TURN** — это протокол, <sup>с</sup> помощью которого устройство, находящееся за маршрутизатором <sup>с</sup> NAT или за межсетевым экраном, может получать входящие данные от других хостов по протоколу TCP или UDP. Введите адрес сервера TURN <sup>и</sup> данные для входа.

## **Программные приложения**

AXIS Camera Application Platform (ACAP) — это открытая платформа, позволяющая сторонним производителям разрабатывать аналитические <sup>и</sup> другие приложения для устройств Axis. Информацию <sup>о</sup> доступных приложениях, файлах для скачивания, периодах пробного использования <sup>и</sup> лицензиях можно найти по адресу *[axis.com/applications](https://www.axis.com/applications)*.

Руководства пользователя для приложений Axis см. на странице *[help.axis.com](https://help.axis.com)*.

## <span id="page-14-0"></span>Устранение неполадок

### Устранение неполадок

#### **Сброс <sup>к</sup> заводским установкам**

#### Важно!

Сброс <sup>к</sup> заводским установкам следует использовать <sup>с</sup> осторожностью. Сброс <sup>к</sup> заводским установкам приведет <sup>к</sup> возврату всех параметров (включая IP-адрес) <sup>к</sup> принимаемым по умолчанию значениям.

Для сброса параметров изделия <sup>к</sup> заводским установкам:

- 1. Отсоедините питание устройства.
- 2. Нажмите <sup>и</sup> удерживайте кнопку управления, одновременно подключив питание. См. *[Общий](#page-3-0) вид устройства на стр. [4](#page-3-0)* .
- 3. Удерживайте кнопку управления <sup>в</sup> нажатом положении <sup>в</sup> течение 15–30 секунд, пока индикатор состояния не начнет мигать желтым цветом.
- 4. Отпустите кнопку управления. Процесс завершен, когда индикатор состояния становится зеленым. Произошел сброс параметров устройства <sup>к</sup> заводским установкам по умолчанию. Если <sup>в</sup> сети нет доступного DHCP-сервера, то IP-адресом по умолчанию будет 192.168.0.90.
- 5. С помощью программных средств для установки <sup>и</sup> управления назначьте IP-адрес, задайте пароль <sup>и</sup> получите доступ <sup>к</sup> устройству.

Программные средства установки <sup>и</sup> управления доступны на страницах поддержки по адресу *[axis.com/support](https://www.axis.com/support)*.

Сброс параметров <sup>к</sup> заводским установкам также можно выполнить на веб-странице устройства. Перейдите <sup>к</sup> пункту **Maintenance (Обслуживание)** <sup>&</sup>gt; **Factory default (Заводские установки)** <sup>и</sup> нажмите **Default (По умолчанию)**.

## **Проверка текущей версии встроенного ПО**

Функциональность каждого сетевого устройства определяется его встроенным программным обеспечением. При возникновении неполадок рекомендуется <sup>в</sup> первую очередь проверить текущую версию встроенного ПО. Последняя версия встроенного ПО может содержать исправление, устраняющее определенную проблему.

Чтобы проверить текущую версию встроенного ПО:

- 1. Перейдите <sup>в</sup> меню **Status (Состояние)** <sup>в</sup> интерфейсе устройства.
- 2. Версия встроенного ПО отображается <sup>в</sup> разделе **Device info (Информация об устройстве)**.

#### **Обновление встроенного ПО**

#### Важно!

При обновлении встроенного ПО предварительно заданные <sup>и</sup> измененные настройки будут сохранены (при условии наличия тех же функций <sup>в</sup> новой версии встроенного ПО), однако Axis Communications AB этого не гарантирует.

#### Важно!

Обеспечьте, чтобы устройство было подключено <sup>к</sup> источнику питания <sup>в</sup> течение всего процесса обновления.

#### Примечание.

Если для обновления устройства используется последняя версия встроенного ПО действующей ветви обновлений (Active), на устройстве становятся доступны новые функции. Перед обновлением встроенного ПО всегда читайте инструкции <sup>и</sup> примечания <sup>к</sup> выпуску, сопровождающие обновление. Последнюю версию встроенного ПО <sup>и</sup> примечания <sup>к</sup> выпуску можно найти на странице *[axis.com/support/firmware](https://www.axis.com/support/firmware)*.

1. Файл встроенного ПО можно бесплатно скачать на компьютер со страницы *[axis.com/support/firmware](https://www.axis.com/support/firmware)*.

## <span id="page-15-0"></span>Устранение неполадок

- 2. Войдите в систему устройства в качестве администратора.
- 3. Перейдите к пункту Maintenance > Firmware upgrade (Обслуживание > Обновление встроенного ПО) и нажмите Upgrade (Обновить).

По окончании обновления устройство автоматически перезапустится.

# Технические проблемы, советы и решения

Если вам не удалось найти здесь нужную информацию, перейдите в раздел о поиске и устранении неисправностей на странице axis.com/support.

#### Проблемы при обновлении встроенного ПО

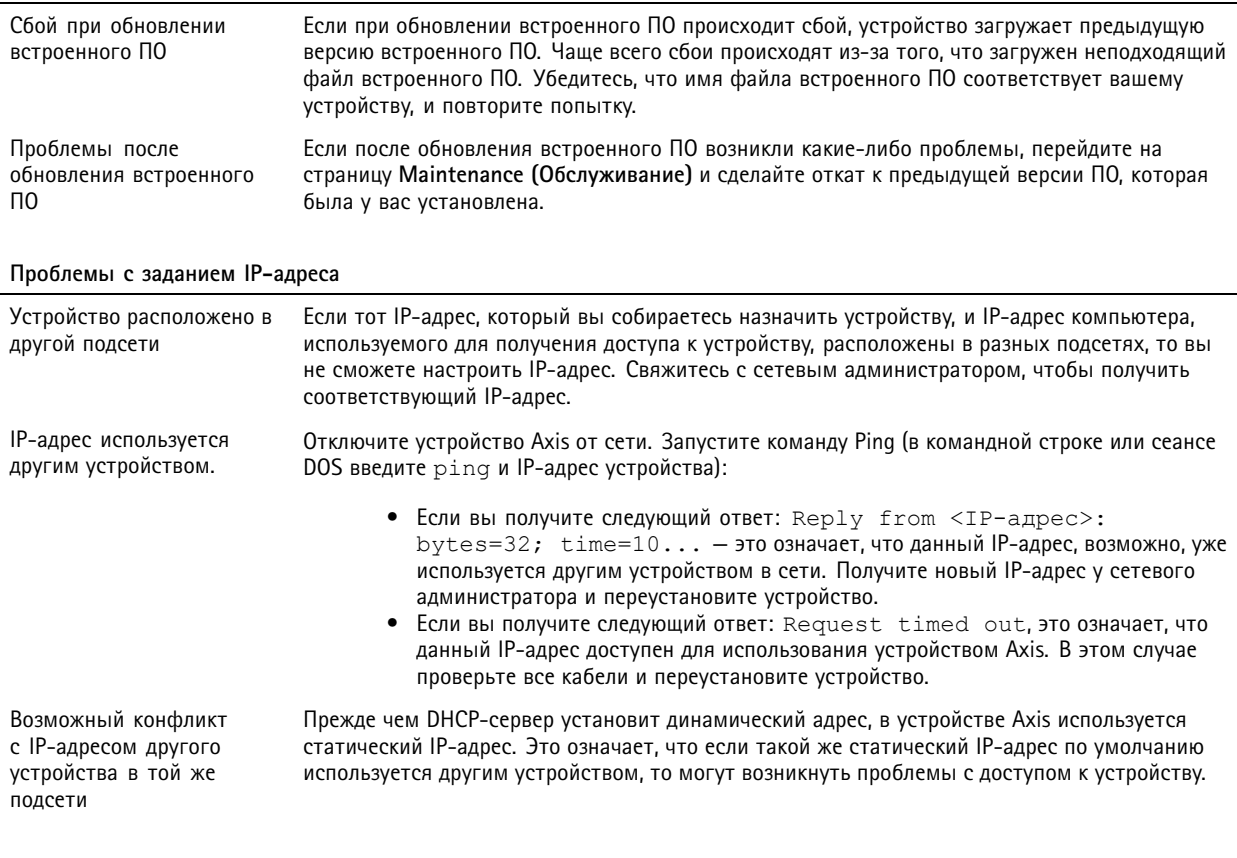

#### Не удается получить доступ к устройству из браузера

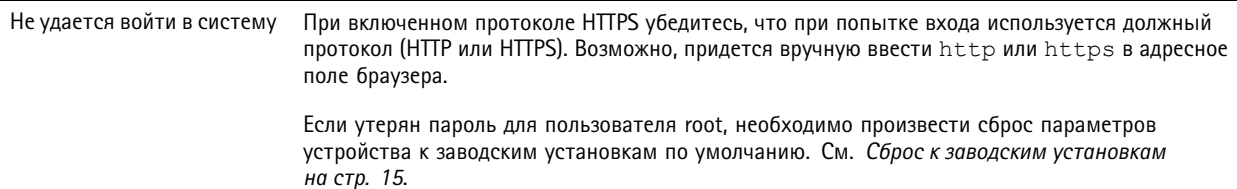

## <span id="page-16-0"></span>Устранение неполадок

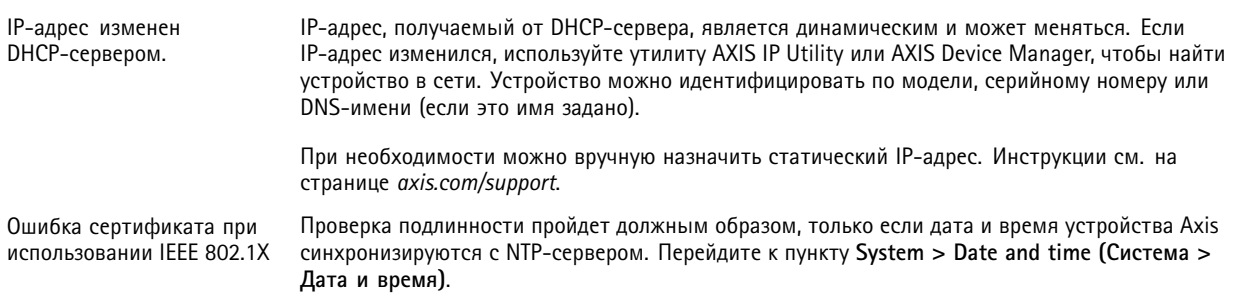

#### Устройство доступно локально, но не доступно из внешней сети

Для доступа к устройству из внешней сети рекомендуется использовать одно из следующих приложений для Windows®:

- AXIS Companion: бесплатное приложение, которое идеально подходит для небольших систем с базовыми требованиями к охранному видеонаблюдению.
- AXIS Camera Station: бесплатная пробная версия на 30 дней, идеальное решение для систем от небольшого до среднего размера.

Для получения инструкций и загрузки перейдите на страницу axis.com/vms.

#### Рекомендации по увеличению производительности

При настройке системы важно учитывать, каким образом различные параметры и ситуации отражаются на производительности. Одни факторы воздействуют на объем трафика (битрейт), другие на частоту кадров, третьи на то и другое. Если загрузка процессора достигнет максимального уровня, это отразится на частоте кадров.

В первую очередь необходимо учитывать следующие факторы:

- Чем выше разрешение изображения и чем ниже уровень сжатия, тем больше данных содержит изображение, что, в свою очередь, увеличивает объем сетевого трафика.
- Если к устройству обращается большое количество клиентов Motion JPEG или одноадресных клиентов Н.264, трафик (и требуемая пропускная способность) возрастает.
- Одновременный просмотр разных потоков (разрешение, сжатие) разными клиентами влияет на частоту кадров и трафик (требуемую пропускную способность).

По возможности используйте идентичные потоки, чтобы поддерживать высокую частоту кадров. Чтобы потоки были идентичными, используйте профили потоков.

- Одновременный доступ к видеопотокам в формате Motion JPEG и Н.264 влияет как на частоту кадров, так и на трафик (требуемую пропускную способность).
- Большое количество настроек событий увеличивает нагрузку на процессор устройства, что, в свою очередь, влияет на частоту кадров.
- При использовании протокола HTTPS частота кадров может уменьшиться, особенно при передаче потока в формате Motion JPEG.
- Интенсивное использование сети из-за низкого качества инфраструктуры увеличивает объем трафика.
- Просмотр на низкопроизводительных клиентских компьютерах снижает воспринимаемую производительность и частоту кадров.
- Одновременный запуск нескольких приложений AXIS Camera Application Platform (ACAP) может снизить частоту кадров и производительность в целом.

## Устранение неполадок

# **Связаться со службой технической поддержки**

Обратитесь <sup>в</sup> службу поддержки на странице *[axis.com/support](https://www.axis.com/support)*.

## <span id="page-18-0"></span>Подключение оборудования

## Подключение оборудования

## **Реле <sup>с</sup> питанием по технологии PoE (12 В)**

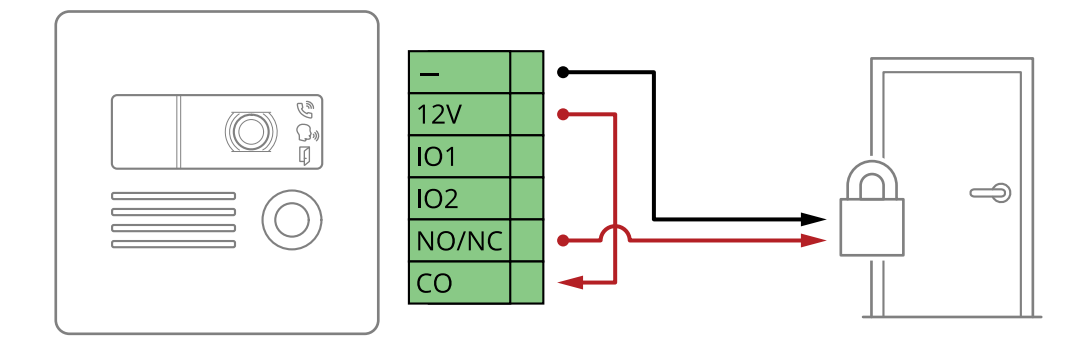

- 1. Чтобы проверить состояние реле, перейдите <sup>в</sup> раздел **System <sup>&</sup>gt; Accessories (Система <sup>&</sup>gt; Принадлежности)**<sup>и</sup> найдите порт реле.
- 2. Установите для параметра **Normal state (Нормальное состояние)** значение:

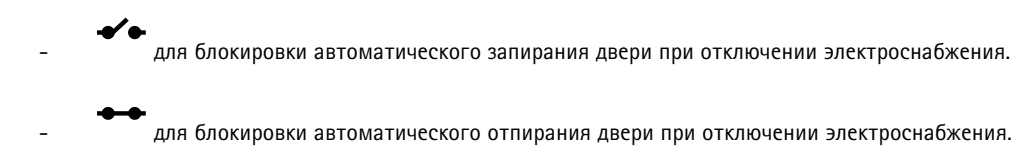

## **Подача питания на реле от отдельного блока питания**

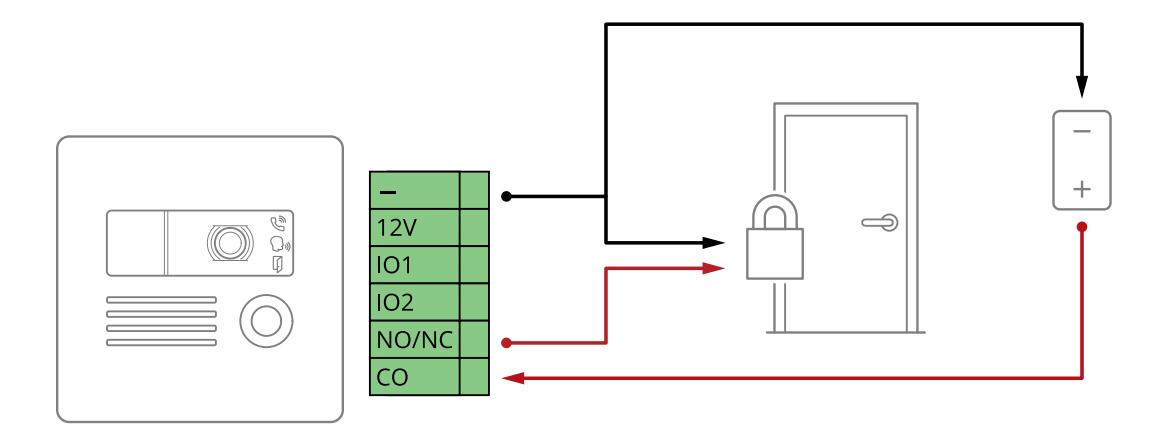

- 1. Чтобы проверить состояние реле, перейдите <sup>в</sup> раздел **System <sup>&</sup>gt; Accessories (Система <sup>&</sup>gt; Принадлежности)**<sup>и</sup> найдите порт реле.
- 2. Установите для параметра **Normal state (Нормальное состояние)** значение:

для блокировки автоматического запирания двери при отключении электроснабжения.

## <span id="page-19-0"></span>Подключение оборудования

для блокировки автоматического отпирания двери при отключении электроснабжения.

## **Беспотенциальное реле**

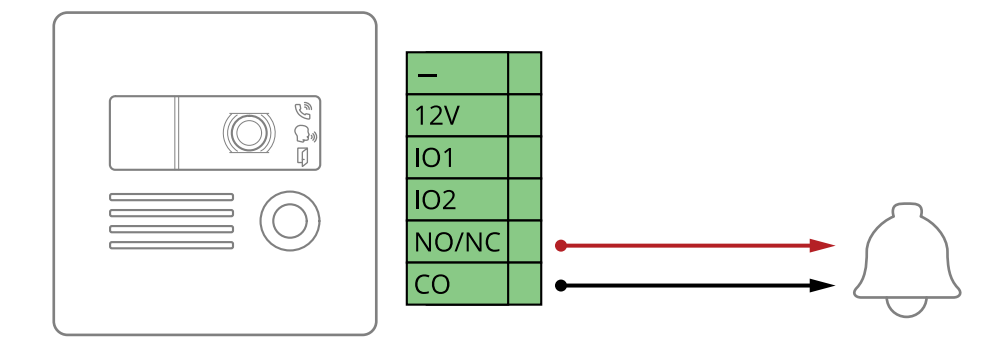

- 1. Чтобы проверить состояние реле, перейдите <sup>в</sup> раздел **System <sup>&</sup>gt; Accessories (Система <sup>&</sup>gt; Принадлежности)**<sup>и</sup> найдите порт реле.
- 2. Установите для параметра **Normal state (Нормальное состояние)** значение:

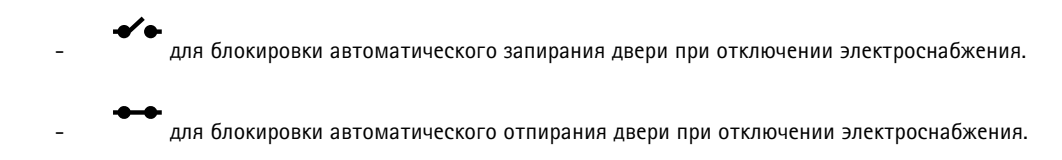

## **Отказоустойчивая блокировка на <sup>12</sup> В <sup>с</sup> питанием по технологии PoE от переговорного устройства**

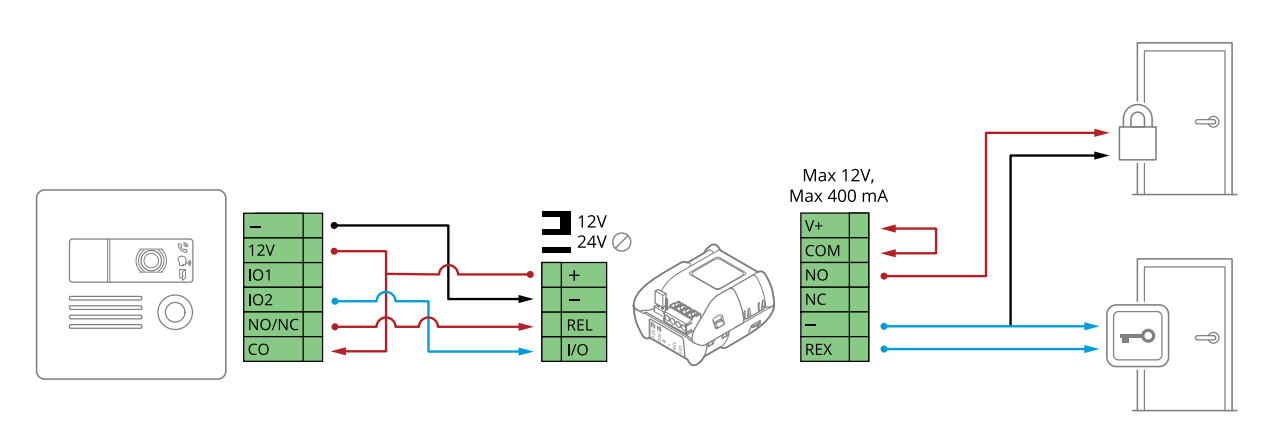

- 1. Чтобы проверить состояние реле, перейдите <sup>в</sup> раздел **System <sup>&</sup>gt; Accessories (Система <sup>&</sup>gt; Принадлежности)**<sup>и</sup> найдите порт реле.
- 2. Установите для параметра **Normal state (Нормальное состояние)** значение:

$$
\overline{\phantom{0}}
$$

для блокировки автоматического запирания двери при отключении электроснабжения.

## <span id="page-20-0"></span>Подключение оборудования

для блокировки автоматического отпирания двери при отключении электроснабжения.

**Отказоустойчивая блокировка на <sup>12</sup> В <sup>с</sup> питанием от внешнего источника питания**

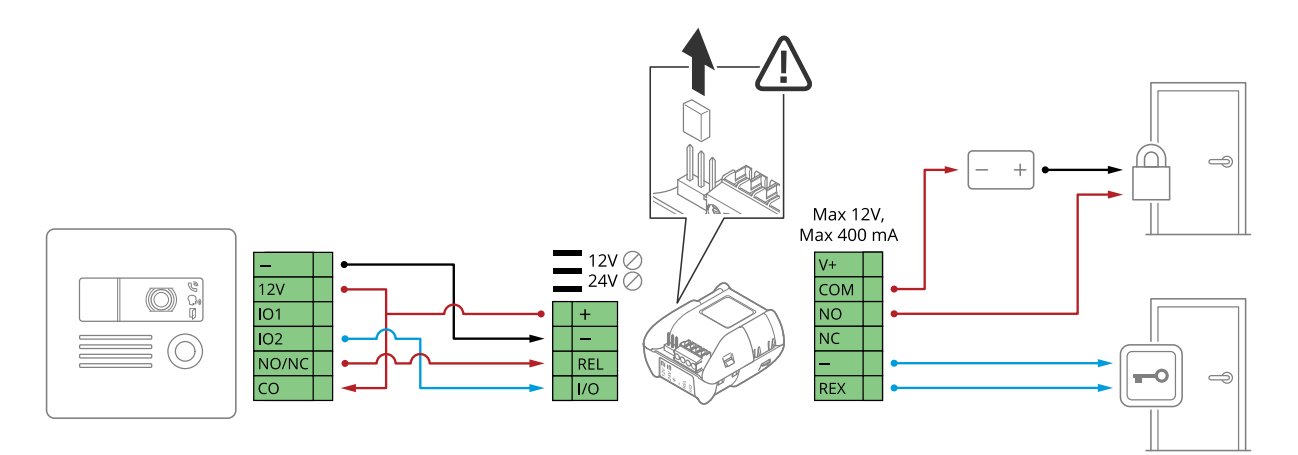

- 1. Чтобы проверить состояние реле, перейдите <sup>в</sup> раздел **System <sup>&</sup>gt; Accessories (Система <sup>&</sup>gt; Принадлежности)**<sup>и</sup> найдите порт реле.
- 2. Установите для параметра **Normal state (Нормальное состояние)** значение:

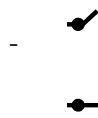

для блокировки автоматического запирания двери при отключении электроснабжения.

для блокировки автоматического отпирания двери при отключении электроснабжения.

## <span id="page-21-0"></span>Характеристики

## Характеристики

#### **Индикаторы <sup>и</sup> элементы управления на передней панели**

При подаче электропитания на устройство значки индикаторов <sup>и</sup> индикаторная полоса загораются на несколько секунд.

#### **Значки индикаторов вызова**

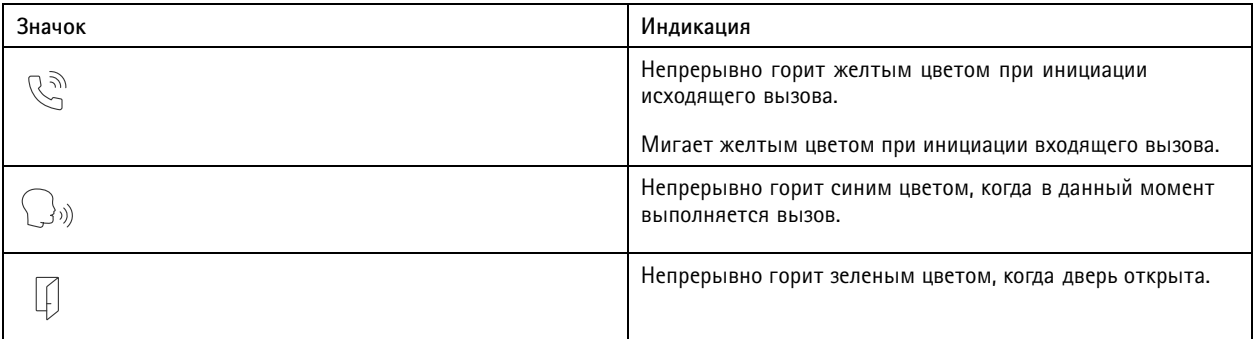

#### **Светодиодные индикаторы**

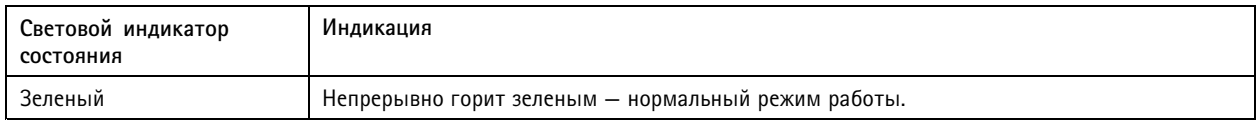

## **Слот для SD-карты**

#### *ПРИМЕЧАНИЕ. ПРИМЕЧАНИЕ.*

- Риск повреждения SD-карты. Чтобы вставить или извлечь SD-карту, не используйте острые инструменты или металлические предметы <sup>и</sup> не прикладывайте слишком больших усилий. Вставляйте <sup>и</sup> вынимайте карту пальцами.
- Риск потери данных <sup>и</sup> повреждения записей. Не вынимайте SD-карту во время работы устройства. Прежде чем извлечь SD-карту, отключите карту на веб-странице устройства.

Данное устройство поддерживает карты памяти microSD/microSDHC/microSDXC.

Рекомендации по выбору карт SD можно найти на сайте *[axis.com](https://www.axis.com)*.

nucro mere mere<br>
Mere **Ele XC** Jorothnu microSD, microSDHC и microSDXC являются товарными знаками компании SD-3C LLC. microSD, microSDHC, microSDXC являются товарными знаками или зарегистрированными товарными знаками компании SD-3C, LLC <sup>в</sup> США и(или) других странах.

## **Кнопки**

#### **Кнопка управления**

Кнопка управления служит для выполнения следующих действий.

• Сброс параметров изделия <sup>к</sup> заводским установкам. См. *Сброс <sup>к</sup> заводским [установкам](#page-14-0) на стр. [15](#page-14-0)*.

## <span id="page-22-0"></span>Характеристики

## **Разъемы**

#### **Сетевой разъем**

Разъем RJ45 Ethernet <sup>с</sup> поддержкой технологии Power over Ethernet (PoE).

#### **Аудиоразъем**

4-контактная клеммная колодка для аудиовхода <sup>и</sup> аудиовыхода.

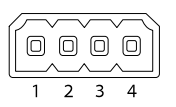

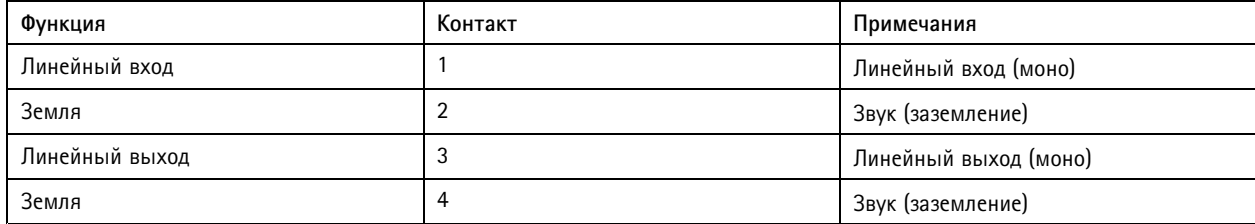

#### **Разъем ввода-вывода**

Разъем ввода-вывода используется для подключения внешних устройств, например, детектора движения, устройств оповещения, <sup>а</sup> также устройств, запускаемых определенными событиями. Помимо общей цепи 0 В пост. тока <sup>и</sup> питания (выход пост. тока) разъем ввода-вывода содержит контакты для следующих цепей ввода <sup>и</sup> вывода:

**Цифровой вход -** Для подключения устройств, которые способны размыкать <sup>и</sup> замыкать цепь, например пассивные ИК-датчики, дверные/оконные контакты <sup>и</sup> детекторы разбивания стекла.

**Цифровой выход -** Для подключения внешних устройств, например реле <sup>и</sup> светодиодных индикаторов. Подключенные устройства можно активировать по событию, <sup>с</sup> помощью прикладного программного интерфейса (API) VAPIX® или на веб-странице устройства.

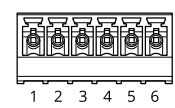

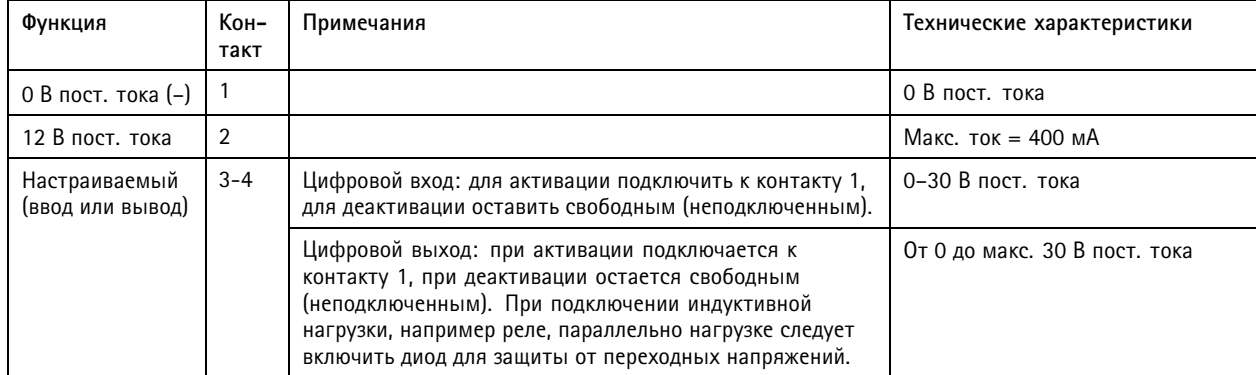

# Характеристики

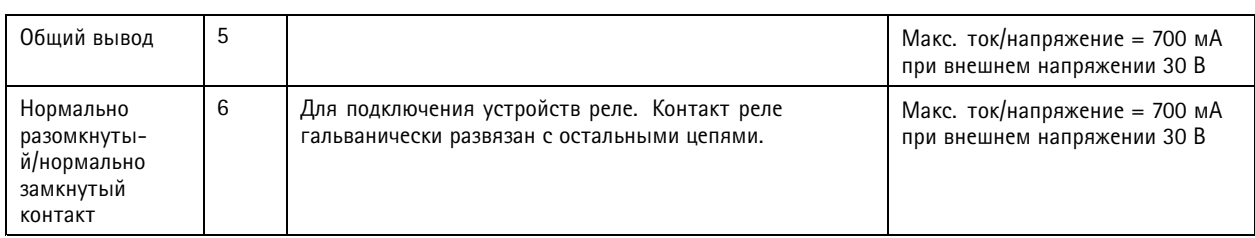

## <span id="page-24-0"></span>Сведения по безопасности

## Сведения по безопасности

## **Уровни опасности**

#### **ОПАСНО**

Опасная ситуация, которая, если ее не устранить, приведет <sup>к</sup> смерти или опасным травмам.

#### **ВНИМАНИЕ!**

Опасная ситуация, которая, если ее не устранить, может привести <sup>к</sup> смерти или опасным травмам.

#### **ОСТОРОЖНО**

Опасная ситуация, которая, если ее не устранить, может привести <sup>к</sup> травмам незначительной или средней тяжести.

#### *ПРИМЕЧАНИЕ.*

Опасная ситуация, которая, если ее не устранить, может вызвать повреждение имущества.

## **Прочие уведомления**

#### Важно!

Означает существенную информацию, которая важна для правильной работы изделия.

#### Примечание.

Означает полезную информацию, которая помогает использовать все возможности изделия.

Руководство пользователя в пользователя в пользователя в пользователя в пользователя в пользователя в пользователя AXIS I8016 - LVE Network Video Intercom Дата: Февраль 2022 © Axis Communications AB, 2020 -

2022 Артикул T1 0154915